# **Steps to make the payment on RevTrak**

**Step 1-** Sign into the district's Skyward Parent Portal using your Skyward Username and Password.

<https://skyward.iscorp.com/CalhounCmty40ILStuSTS>

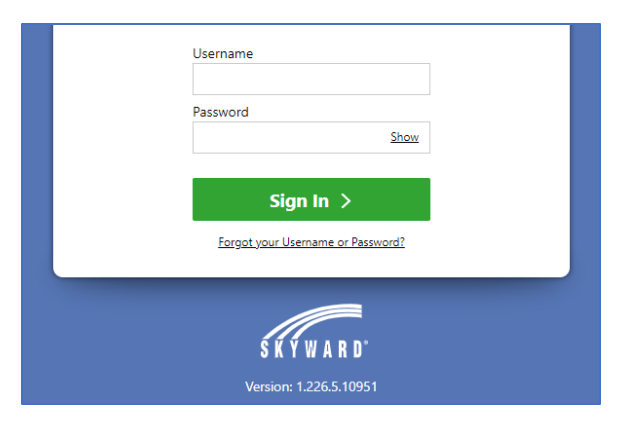

### **Step 2-** Click "Food Service"

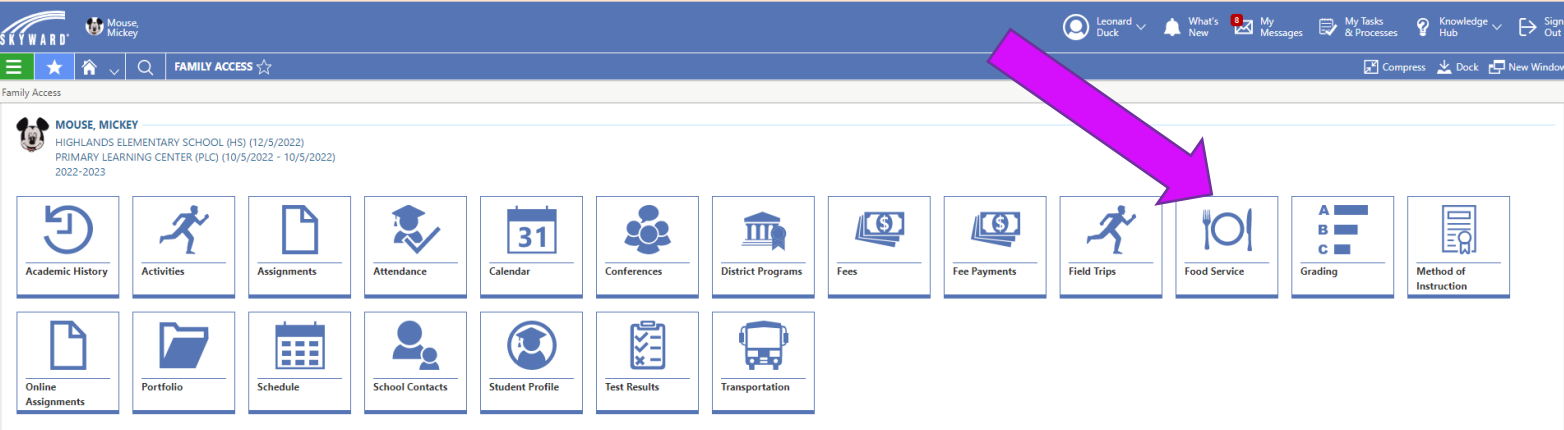

## **Step 3-** Click "Submit a Payment"

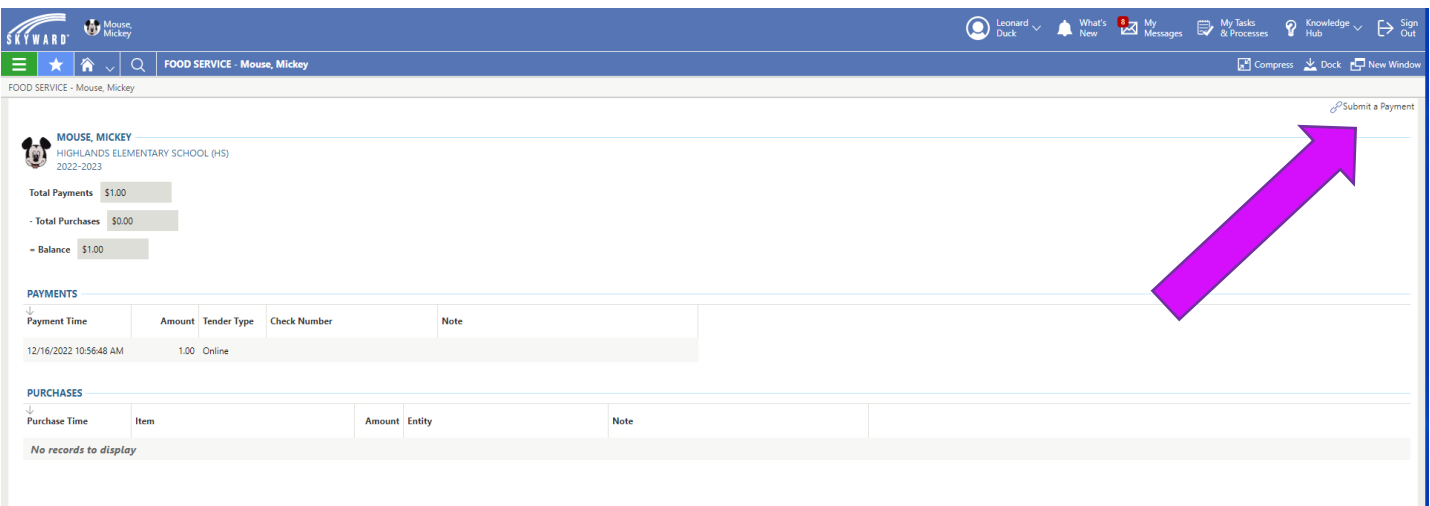

**Step 4-** That will take you to the RevTrakWeb Store and connect your students to your RevTrak account.

Click "One Time Payment" or set up an "Auto Replenish"

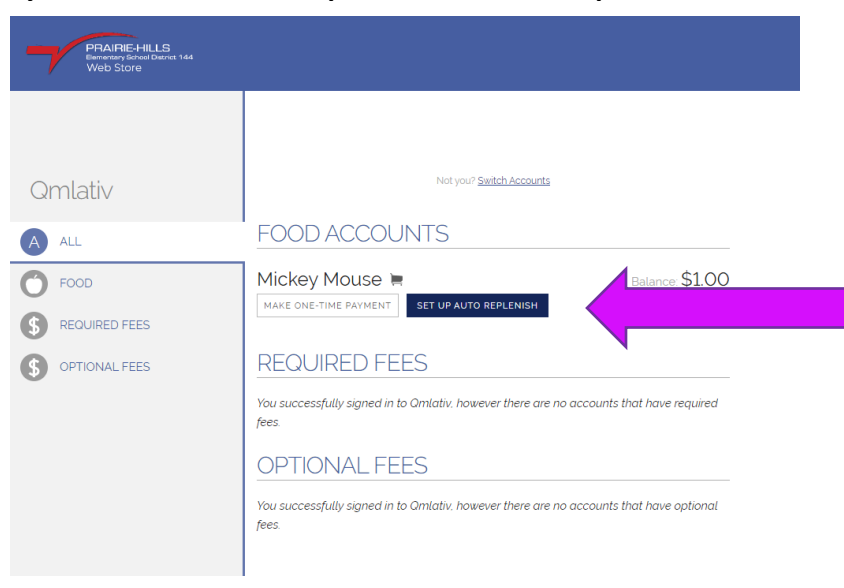

**Step 5-** Adjust the amount you would like to add Click "Add to Cart"

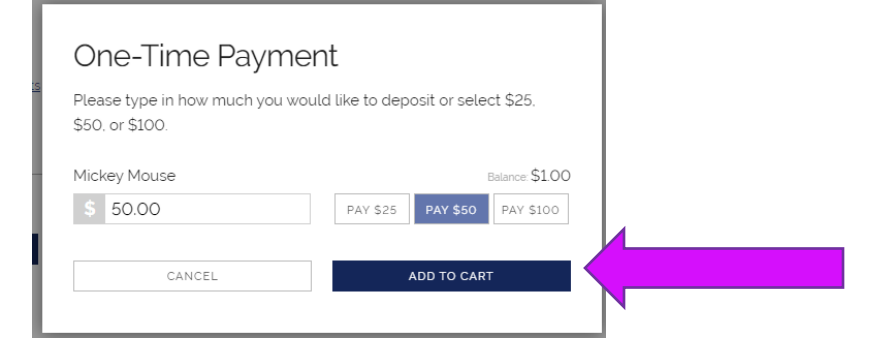

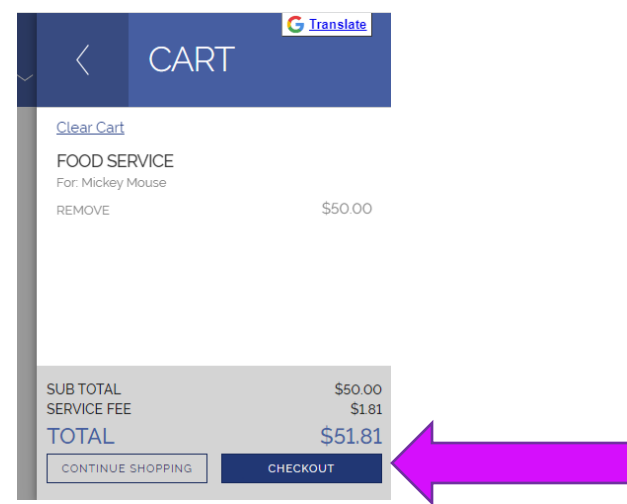

# **Step 6-** Click "Check Out" **Step 7-** Follow the prompts to finish checking out

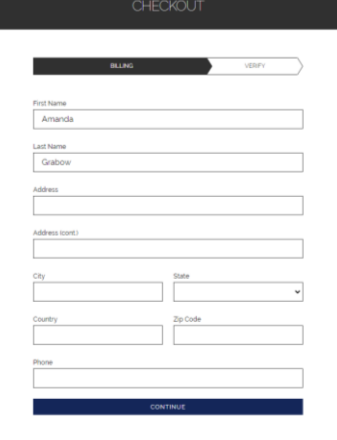